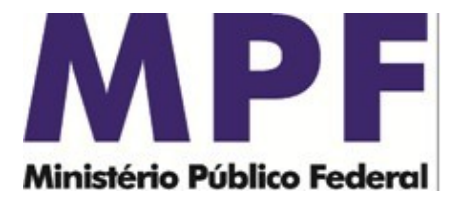

MI 003/ASSPA/PGR Brasília/DF, 03 de dezembro de 2021.

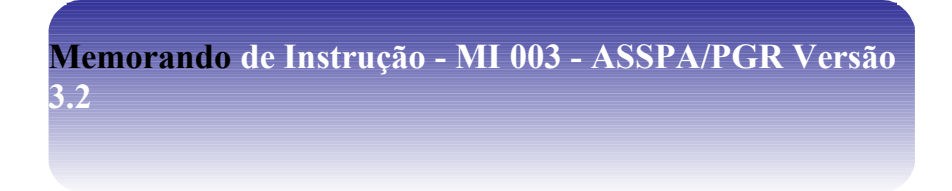

**Ementa: Sigilo bancário.** Validador Bancário MPF. Manual do Usuário.

#### Excelentíssimo Senhor Procurador-Geral da República, **Dr. ANTÔNIO AUGUSTO BRANDÃO DE ARAS:**

Considerando que esta Secretaria de Perícia, Pesquisa e Análise – SPPEA/PGR, criada em 1º de setembro de 2006, conforme consta do seu Regimento Interno, aprovado pela Portaria nº 532, de 12 de junho de 2020, tem a missão precípua, entre outras, de "realizar o processamento e a análise de dados obtidos por meio de decisão judicial ou por intermédio de banco de dados de acesso público", consoante o inciso III, do art. 11 do Regimento Interno do Ministério Público Federal, cumpre-nos divulgar as seguintes instruções específicas acerca da forma de validação dos dados bancários, a ser observada pelas instituições financeiras para os afastamentos de sigilo bancário originários do MPF:

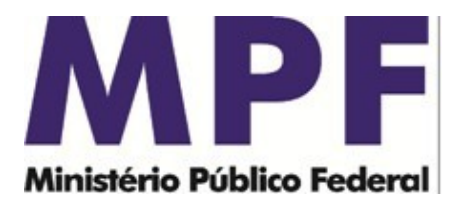

## **1. Introdução**

O objetivo desse documento é ajudar o usuário do aplicativo Validador Bancário SIMBA fornecendo um passo a passo para instalar e utilizar o programa.

# **2. Requisitos**

Sistema Operacional: Família Windows;

Java Runtime Environment 8;

Acesso à internet, inclusive em portas não padrão.

Observação: Se estiver utilizando o Windows 7, será necessário utilizar privilégios de administrador. Procure o ícone "Transmissor Bancário SIMBA" no menu de programas e ao invés de abrir normalmente o programa, clique com o botão direito e selecione a opção "Propriedades". Selecione a aba "Compatibilidade" e marque a opção "Executar este programa como administrador".

# **3. Instalação**

- **3.1** Baixar o aplicativo Validador Bancário MPF no site:
	- <https://asspaweb.pgr.mpf.mp.br/site/>, opção "Simba"/ "Sigilo Bancário Simba".
- **3.2** Executar a instalação seguindo os passos do *wizard*. SIMBA Validador versão 4.7.40 - Instalador Pronto pra Instalar O Instalador está agora pronto pra começar a instalar o SIMBA Validador no seu computador. Clique em Instalar pra continuar com a instalação.

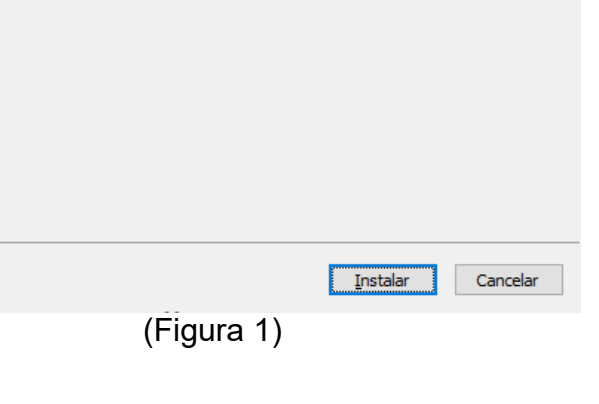

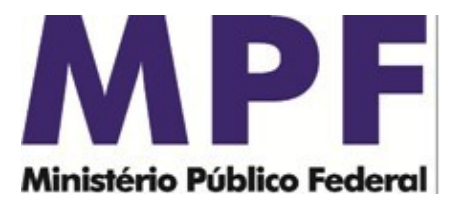

## **4. Utilização**

## **4.1 – Iniciar Aplicativo**

Usar o atalho Validador Bancário, gerado no menu iniciar/Programas/Validador Bancário SIMBA do ambiente do usuário.

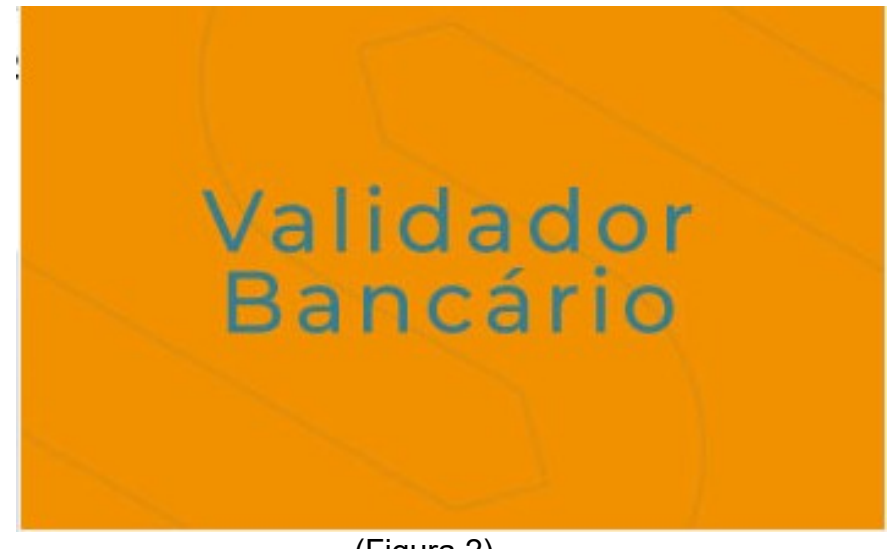

(Figura 2)

### **4.2 – Informar configurações de acesso à Internet (Proxy)**

Informar os dados de configuração de proxy usado para acesso à internet. Este procedimento será necessário somente no primeiro acesso. A configuração poderá ser alterada na tela de ajuda do aplicativo.

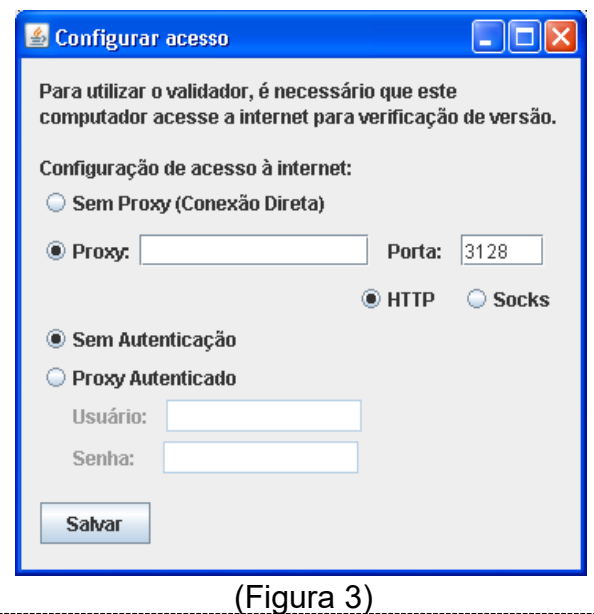

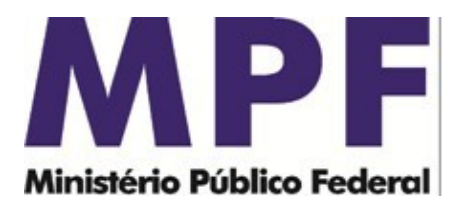

#### **4.3– Identificação do Atendimento (Passo 1)**

Informe o computador para onde serão transmitidos os dados, bem como o número do caso (somente números) com o dígito verificador (DV), todos obtidos no ofício judicial/requisição do Sisbajud ou no comunicado do Banco Central, apresentado no formato 999-SIGLA- 999999-99. Clique no botão CADASTRAR para informar os demais dados.

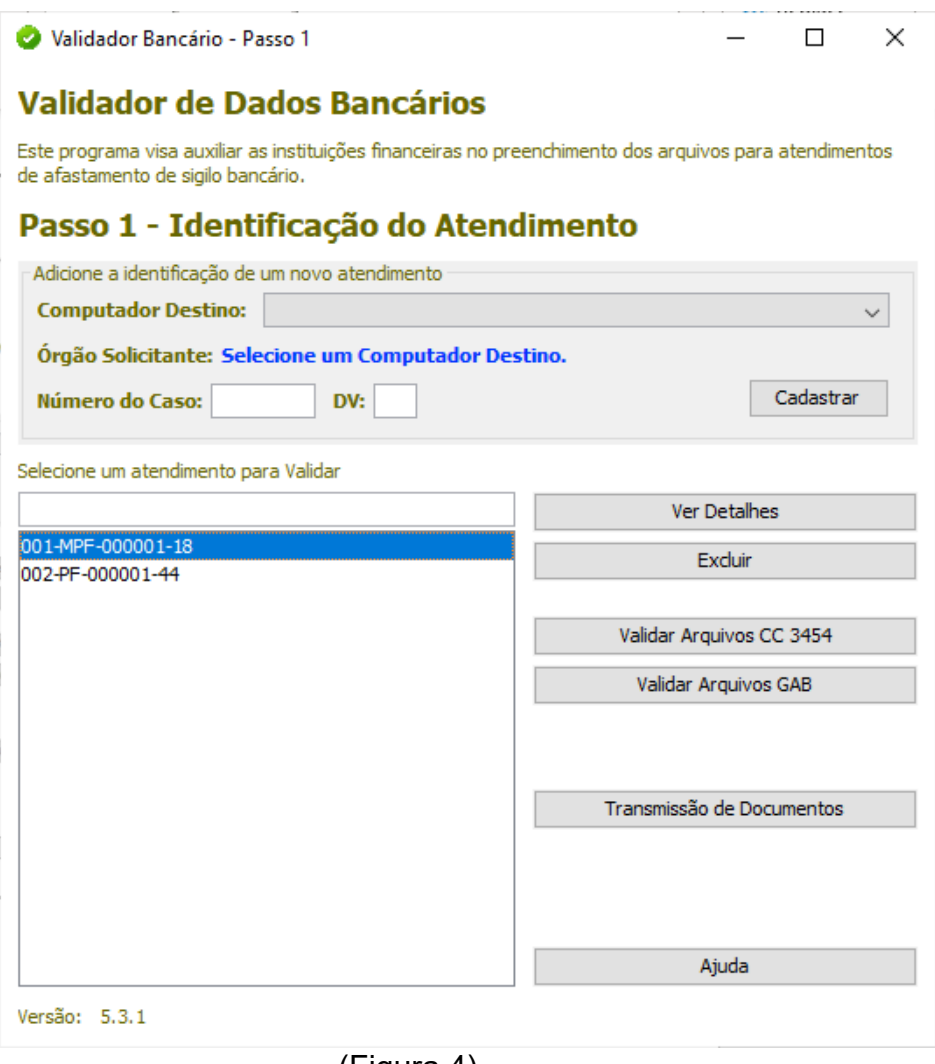

(Figura 4)

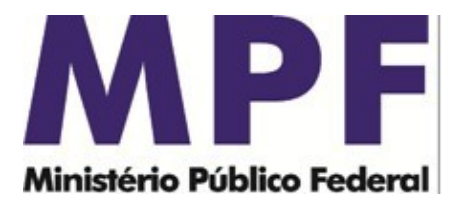

### **4.3.1– Instituição Financeira**

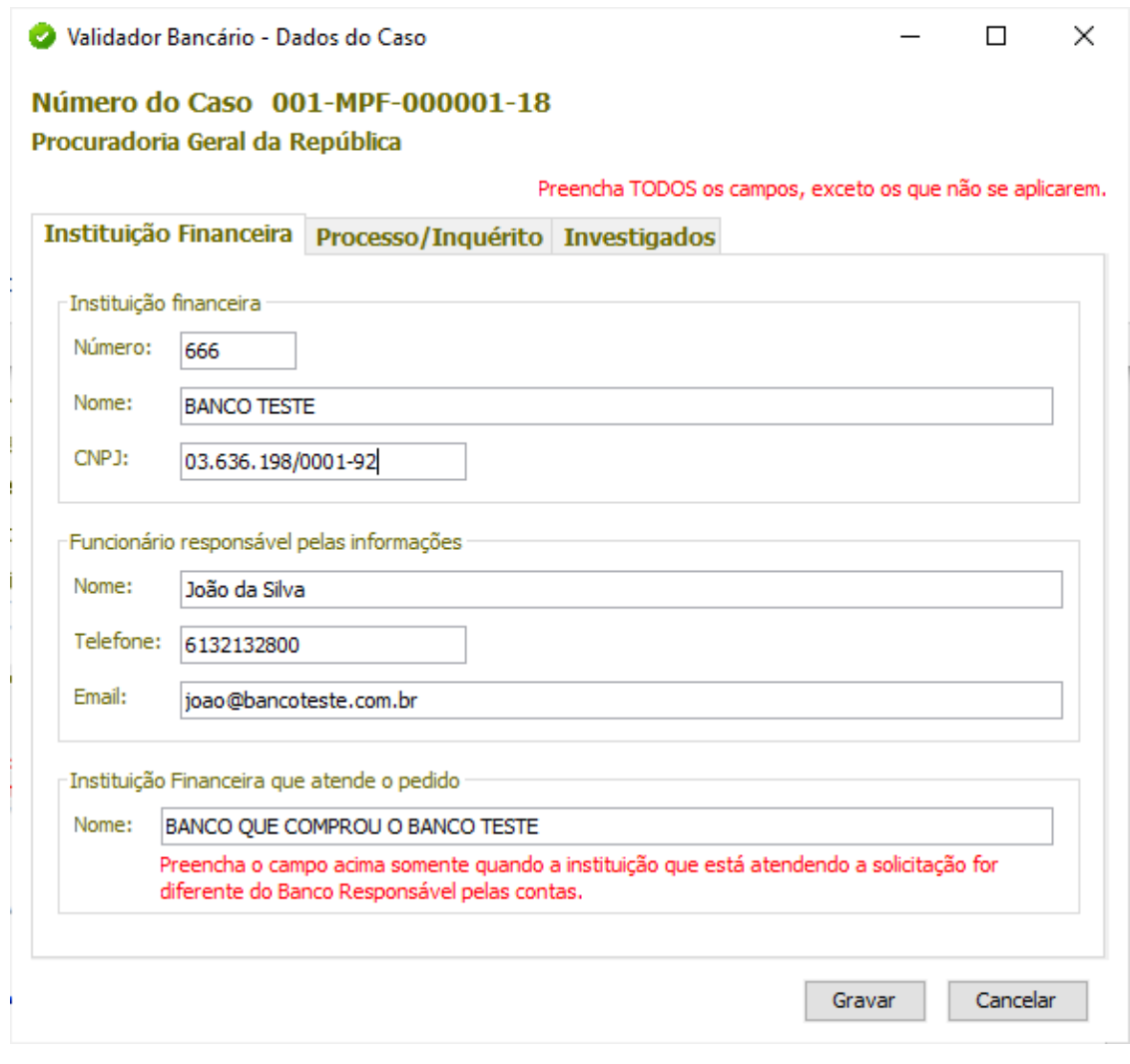

(Figura 5)

a) Nome, CNPJ e Número do Banco Responsável pela Conta: informações do banco onde existe conta do investigado no período de afastamento.

b) Nome, telefone e e-mail do Funcionário Responsável pelos Dados: Funcionário que gerou os arquivos com os dados bancários. Pessoa de contato no banco caso o Ministério Público Federal precise sanar dúvidas.

c) Instituição Financeira que atende o pedido: Preencher quando a Instituição que está atendendo a solicitação judicial for diferente daquela que mantém a conta. Por exemplo, Banco A comprou Banco B e a pessoa investigada possui contas no Banco

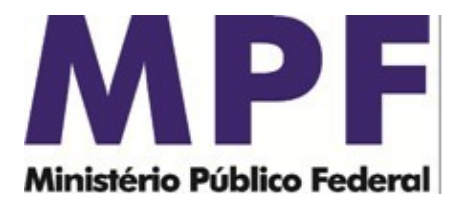

B, porém é o Banco A quem está respondendo o atendimento.

### **4.3.2 – Informações de Processo/Inquérito e dados da quebra**

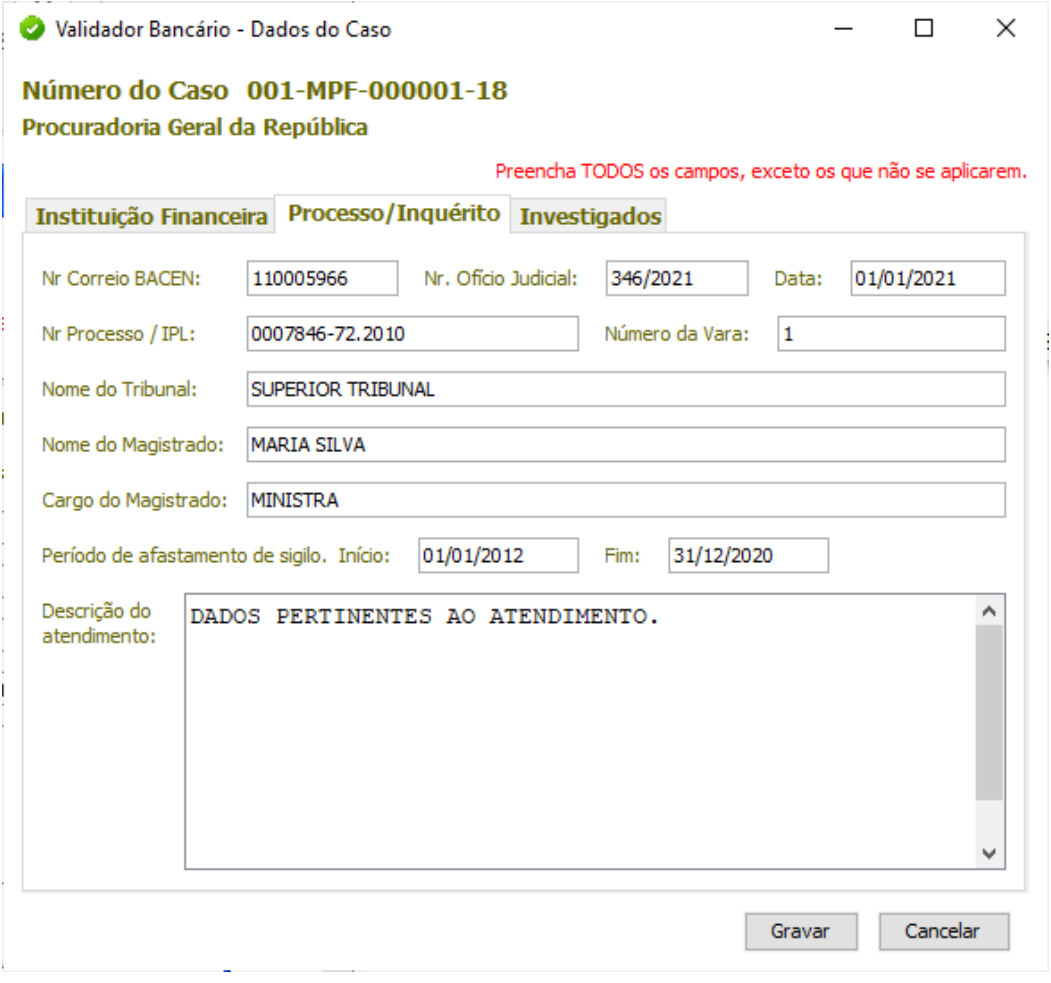

(Figura 6)

a) Nr. Correio BACEN: é o número da solicitação enviada eletronicamente pelo Banco Central (nos casos que se aplicar);

b) Nr. Ofício Judicial e Data: É o número e a data do oficio/ requisição Sisbjaud da autoridade judicial determinando o afastamento do sigilo.

c) Número do Processo: É o número do processo judicial que consta no ofício ju-Dicial/ requisição Sisbajud.

d) Número da Vara, Nome do Tribunal, Nome do Magistrado, Cargo do Magistrado conforme ofício judicial/ requisição SIsbajud.

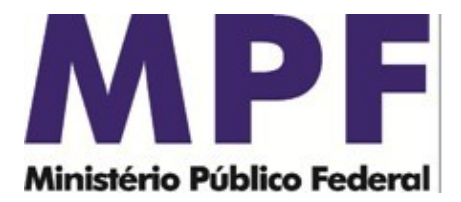

e) Período de afastamento de sigilo. Informar data inicial e final de afastamento de sigilo bancário conforme ofício judicial/ requisição Sisbajud.

f) Descrição do Atendimento: Campo livre para uso do banco caso queira fornecer algum detalhe a mais sobre o atendimento.

#### **4.3.3 – Investigados**

Nesta tela devem ser cadastrados os investigados, conforme ordem judicial/ requisição Sisbajud.

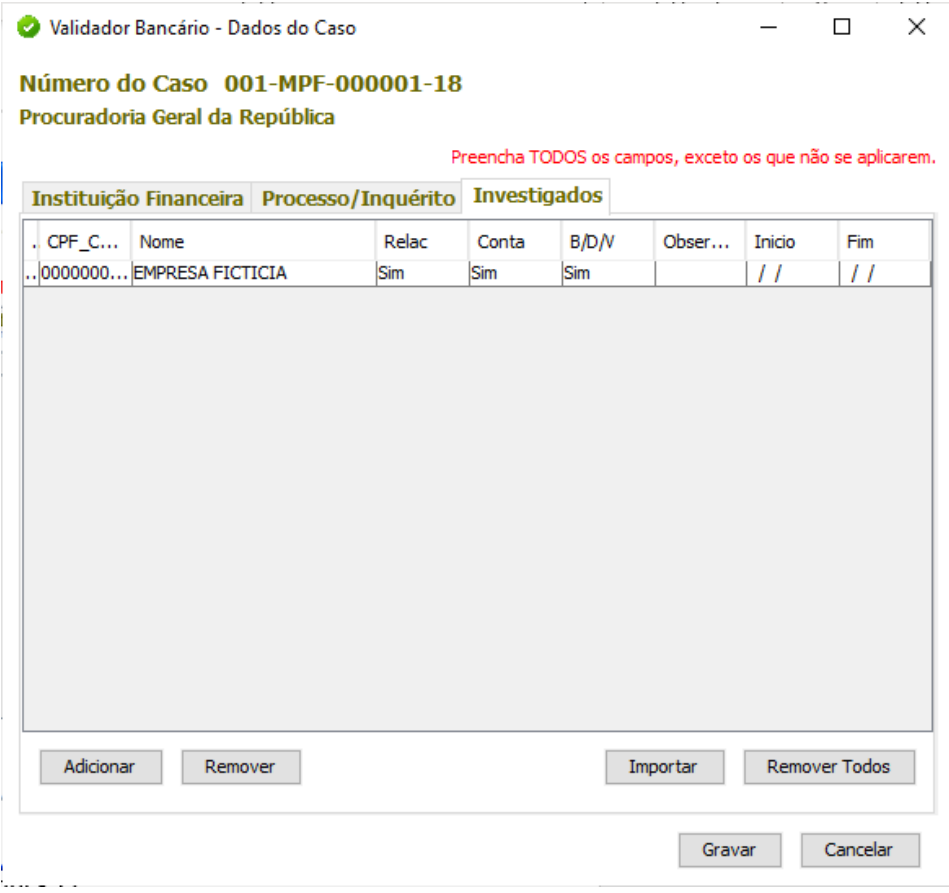

(Figura 7)

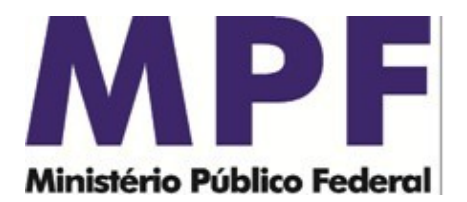

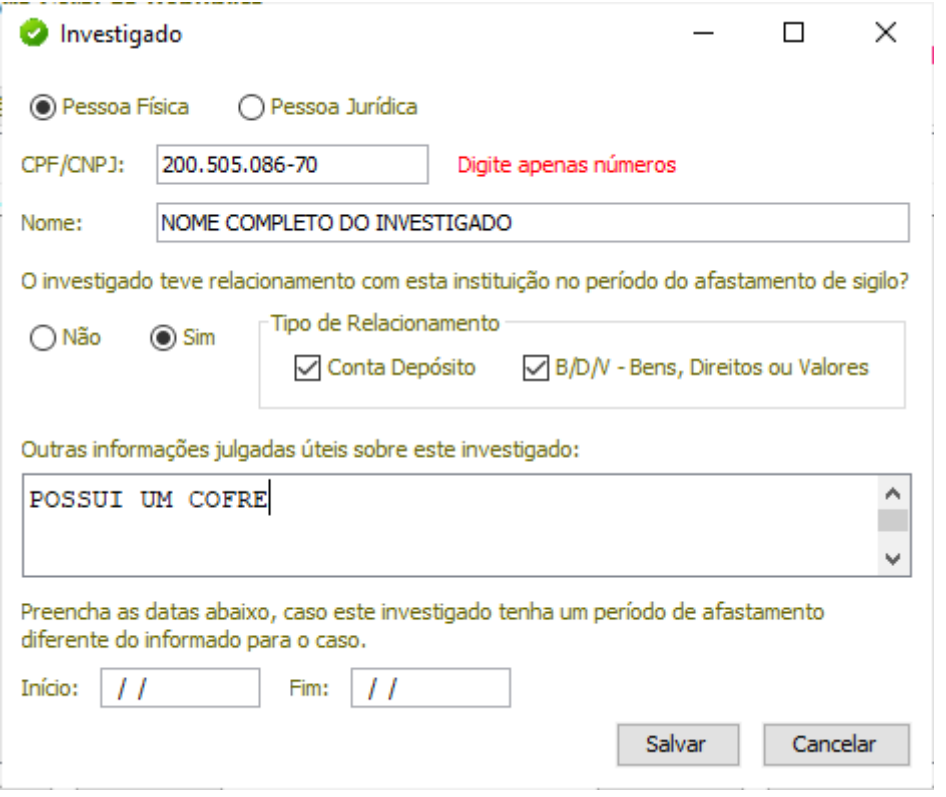

(Figura 8)

a) Dados do Investigado – Pessoa Física/Jurídica, CPF/CNPJ e Nome.

b) Relacionamento: Informar se o investigado teve ou não relacionamento com o banco no período de afastamento. Se teve informar se Conta de Depósito (conta corrente, poupança, conta investimento, entre outros) ou Bens, Direitos e Valores (cofres, seguros, títulos, entre outros).

c) Outras informações julgadas úteis sobre o investigado: informações sobre o relacionamento, ou a descrição dos Bens, Direitos e Valores, por exemplo.

d) Período de Afastamento: Caso um investigado possua um período diferente do período padrão do caso (informado na tela anterior). Se não tiver um período diferente, não precisa preencher.

e) Na aba "Investigados" é possível importar um arquivo de investigados contendo a relação a ser cadastrada, seguindo o layout descrito no Memorando de Instrução 001 – SPPEA/PGR/MPF. Este documento pode ser baixado no site

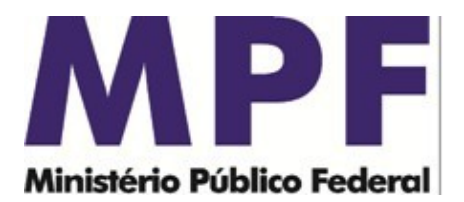

<https://asspaweb.pgr.mpf.mp.br/site/index.php/sistemas/normas-e-comunicados> .

#### **4.3.4 – Iniciar Validação – layout da Carta Circular 3454/Bacen**

Destinado às instituições que transmitirão os dados seguindo o layout da Carta Circular 3454 do Banco Central do Brasil.

Clique sobre o número do caso e pressione o botão "Validar Arquivos CC 3454" para dar início ao processo de validação.

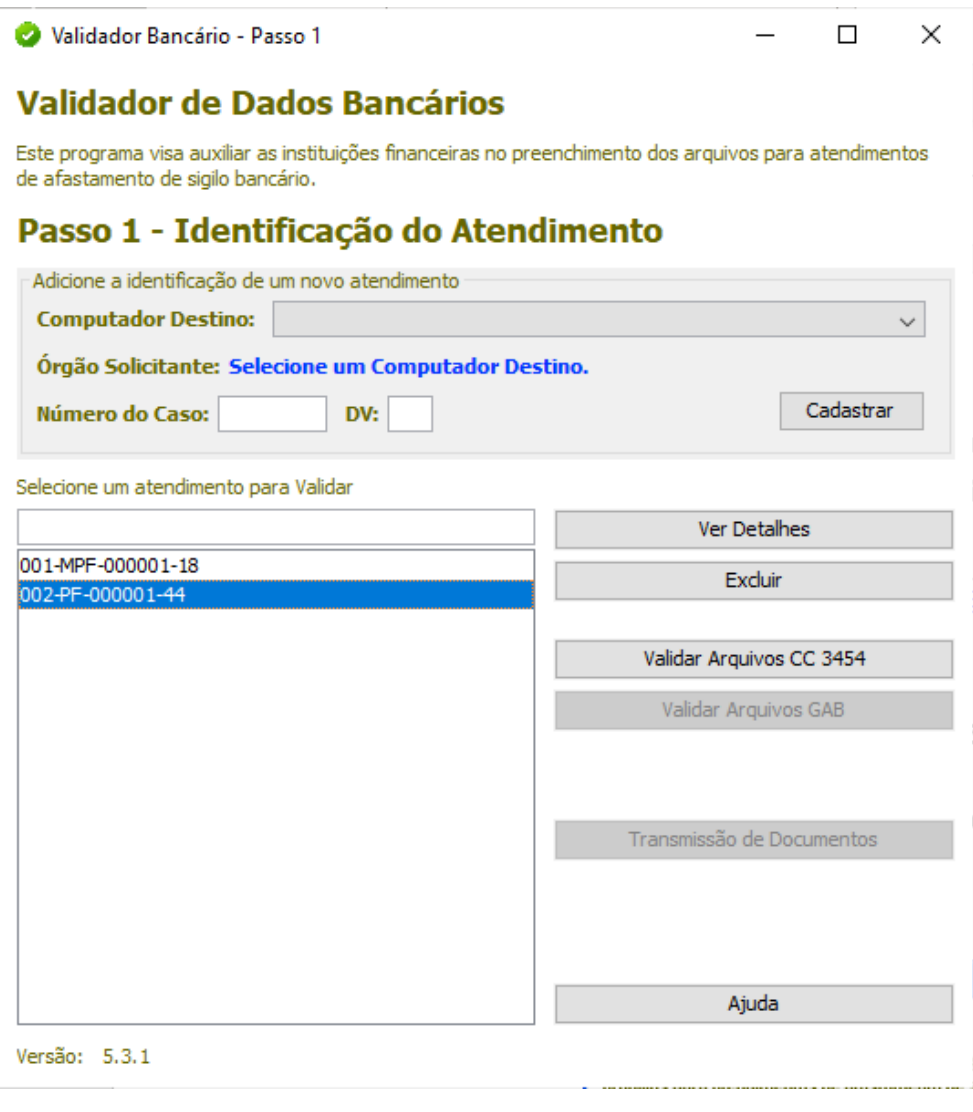

(Figura 9)

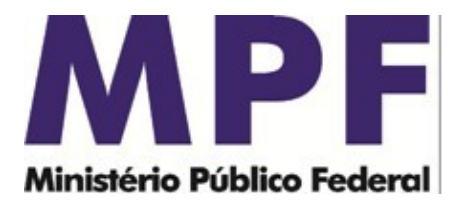

#### **4.3.5 – Iniciar Validação – layout GAB109, GAB112 e GAB800**

Destinado às Corretoras e Distribuidoras que transmitirão os dados seguindo os layouts dos arquivos GAB109, GAB112 e GAB800, descritos no Memorando de Instrução 001 – SPPEA/PGR/MPF.

Clique sobre o número do caso e pressione o botão "Validar Arquivos GAB" para dar início ao processo de validação.

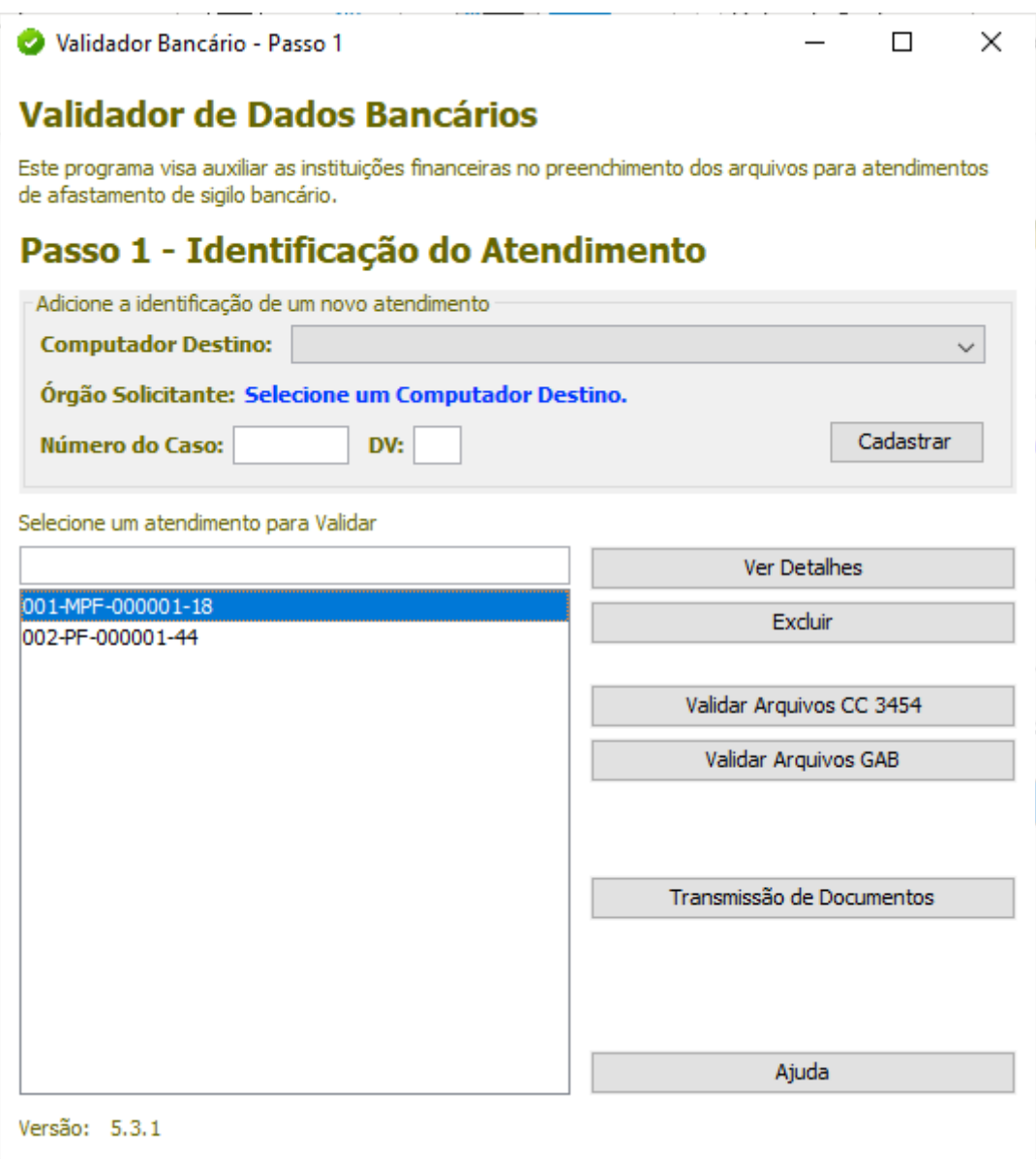

(Figura 10)

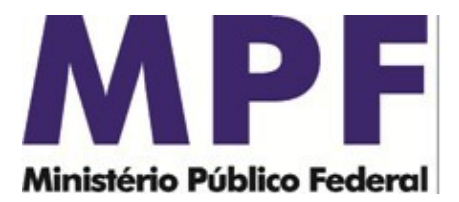

### **4.4 –Seleção de diretório de arquivos (Passo 2)**

Clique no botão "Selecionar Pasta" para informar o diretório onde estão os arquivos gerados com os dados bancários conforme leiaute definido pelo MPF.

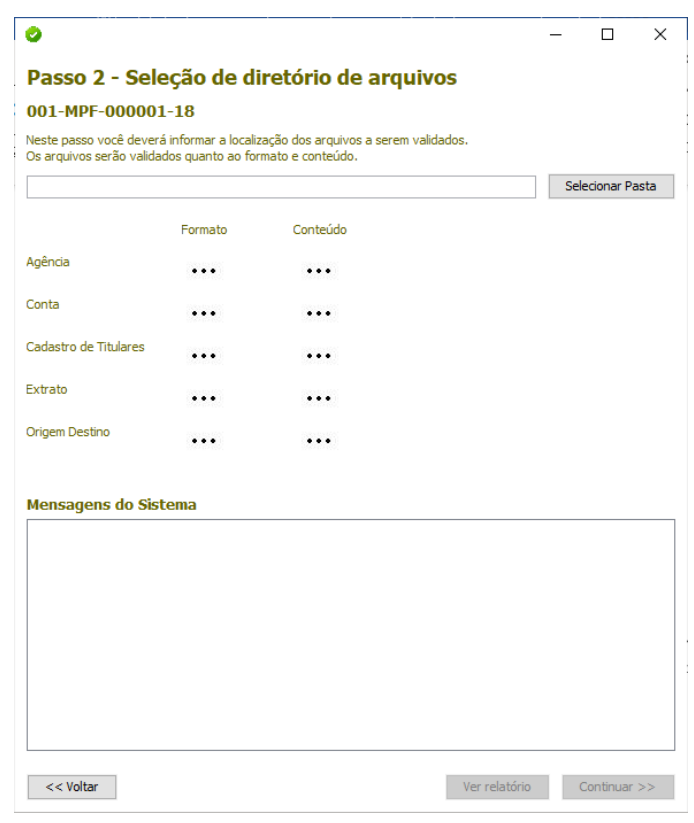

(Figura 11)

Aguarde a sinalização positiva da validação de todos os arquivos. Durante o processo de validação, os ícones serão alterados e mensagens sobre o processamento serão apresentadas no campo "Mensagens do Sistema".

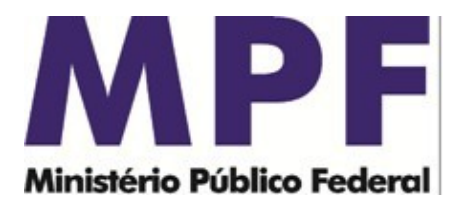

#### **4.5– Dados Inconsistentes**

Caso os dados não atendam ao processo de validação nos aspectos de formato e conteúdo, será gerado um relatório em PDF no diretório criado pelo programa (diretório de instalação/dadosValidador/999-SIGLA-999999-99/relatorio.pdf). O usuário pode visualizar os erros no campo "Mensagens do Sistema" ou clicando no botão "Ver Relatório".

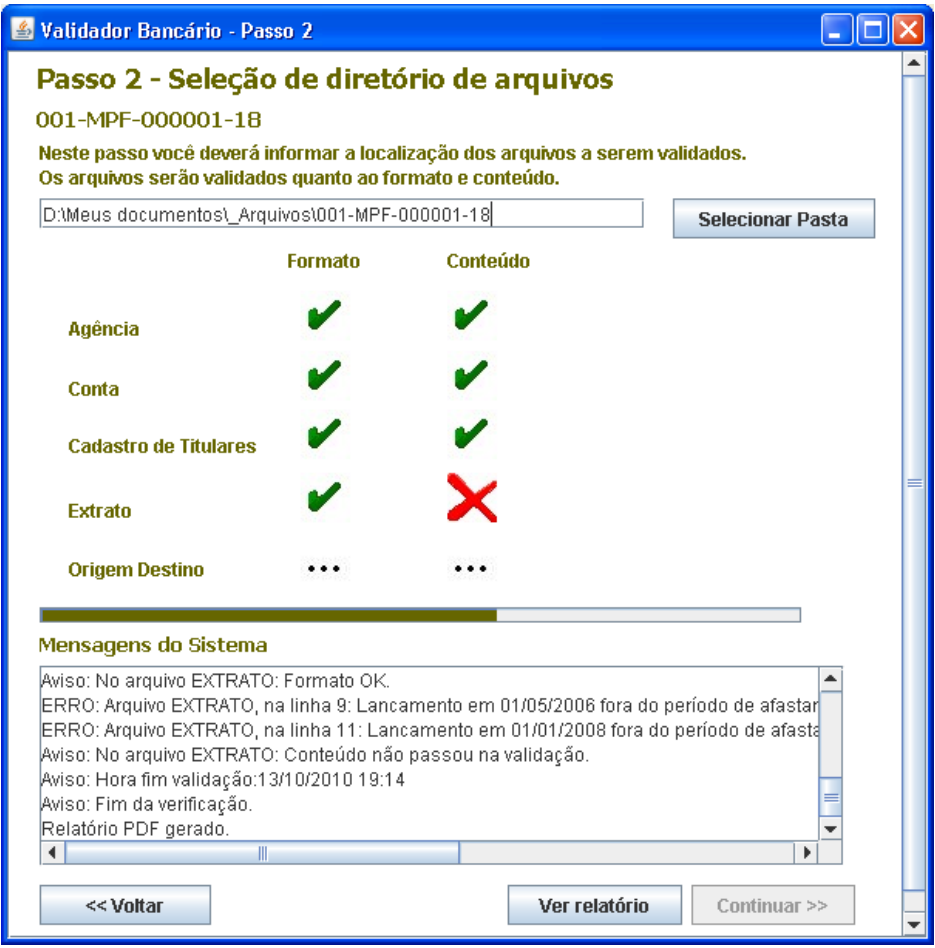

(Figura 12)

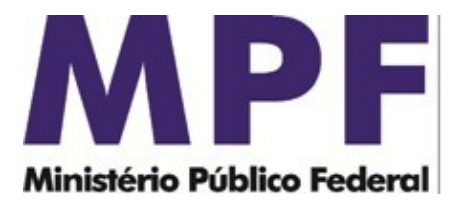

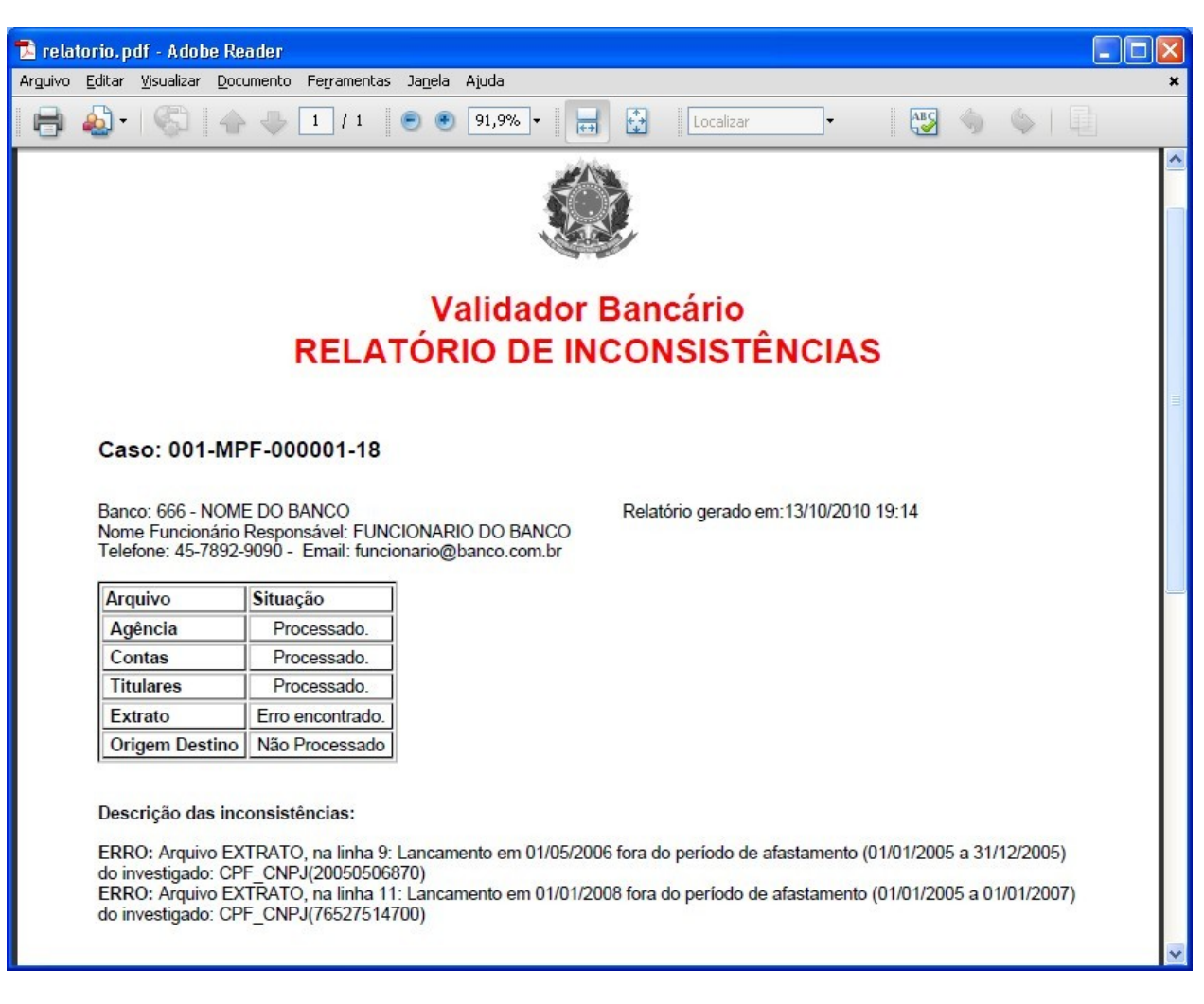

(Figura 13)

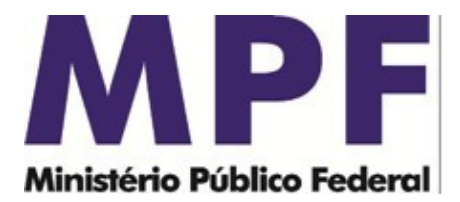

#### **4.6 – Gerar arquivo para envio (Passo 3)**

Clique no botão "Gerar" para que o programa gere os arquivos necessários para envio dos dados para o Ministério Público Federal – MPF, através de programa específico fornecido pelo MPF. Este procedimento não transmite os dados, o usuário deverá usar o programa Transmissor MPF, o qual solicitará o diretório onde estão cadastrados os casos (diretório de instalação/dadosValidador).

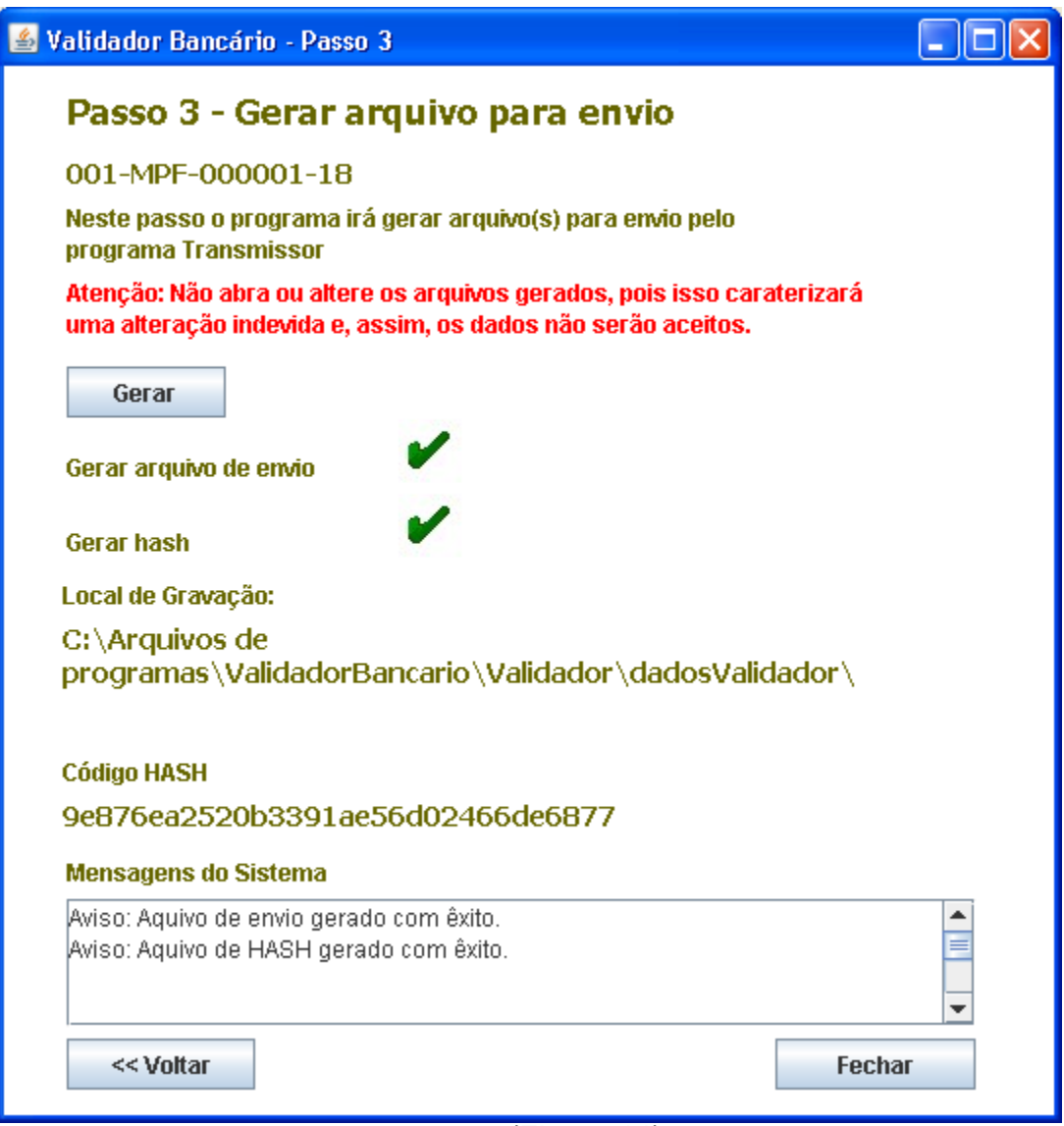

(Figura 14)

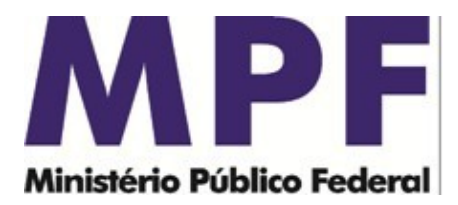

# **5 – Transmissão de documentos**

Destinado à transmissão de documentos que não sejam enquadrados nos formatos da Carta Circular 3454/2010 e nem dos arquivos GAB. Permite a transmissão de ofícios diretamente para o caso Simba destinatário, como por exemplo o envio de comprovantes de transmissão, cópias de cheques, fatura de cartões de crédito, cartão de assinatura, cópia de contratos, etc.

Clique sobre o botão "Transmissão de Documentos".

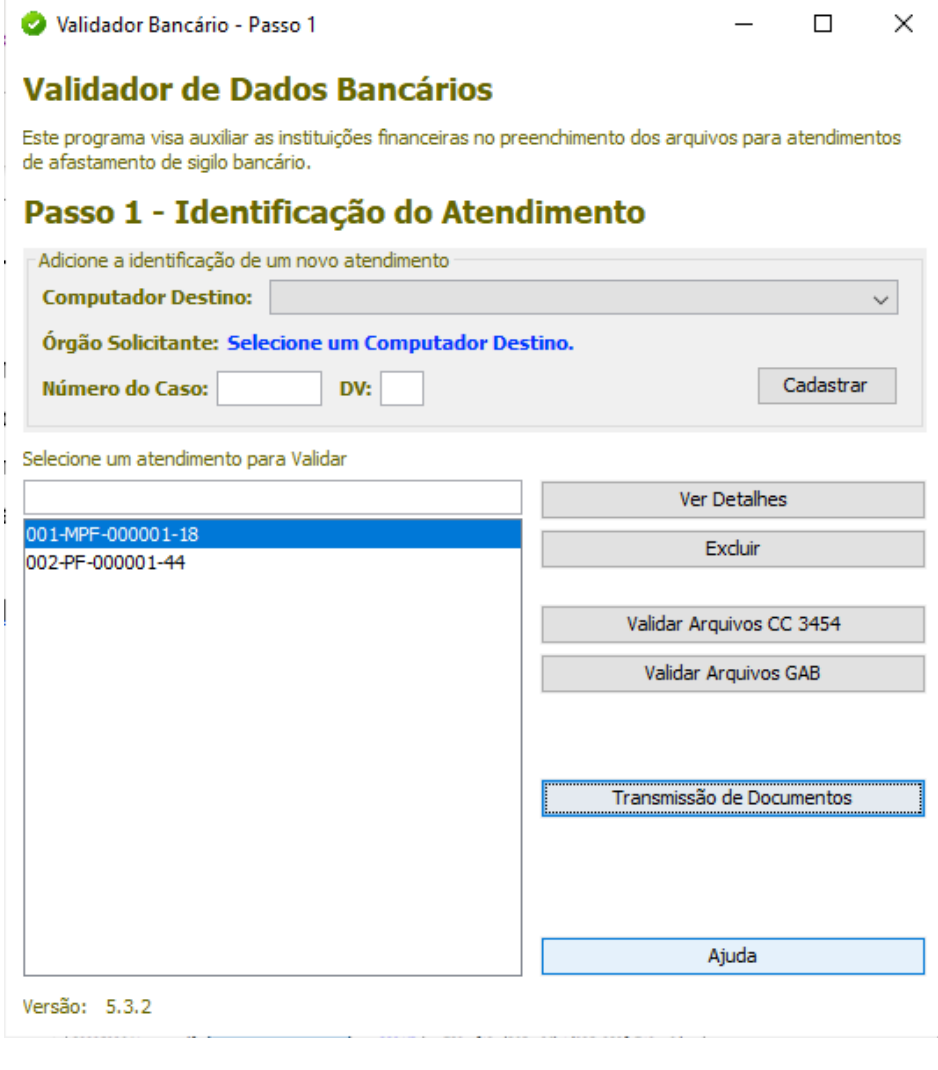

(Figura 15)

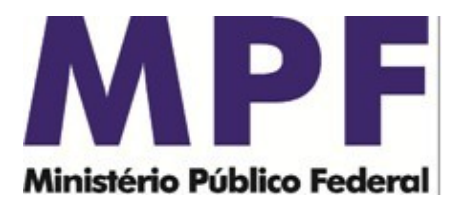

Selecione uma chave ativa no órgão destinatário ou clique em "Criar Nova Chave", caso ainda não disponha de uma chave ativa. Se criar uma nova chave, ao final do preenchimento das informações requeridas, clique no botão "solicitar autorização" e selecione o órgão.

Para inclusão dos documentos a serem transmitidos, basta clicar em "Adicionar", conforme imagem a seguir.

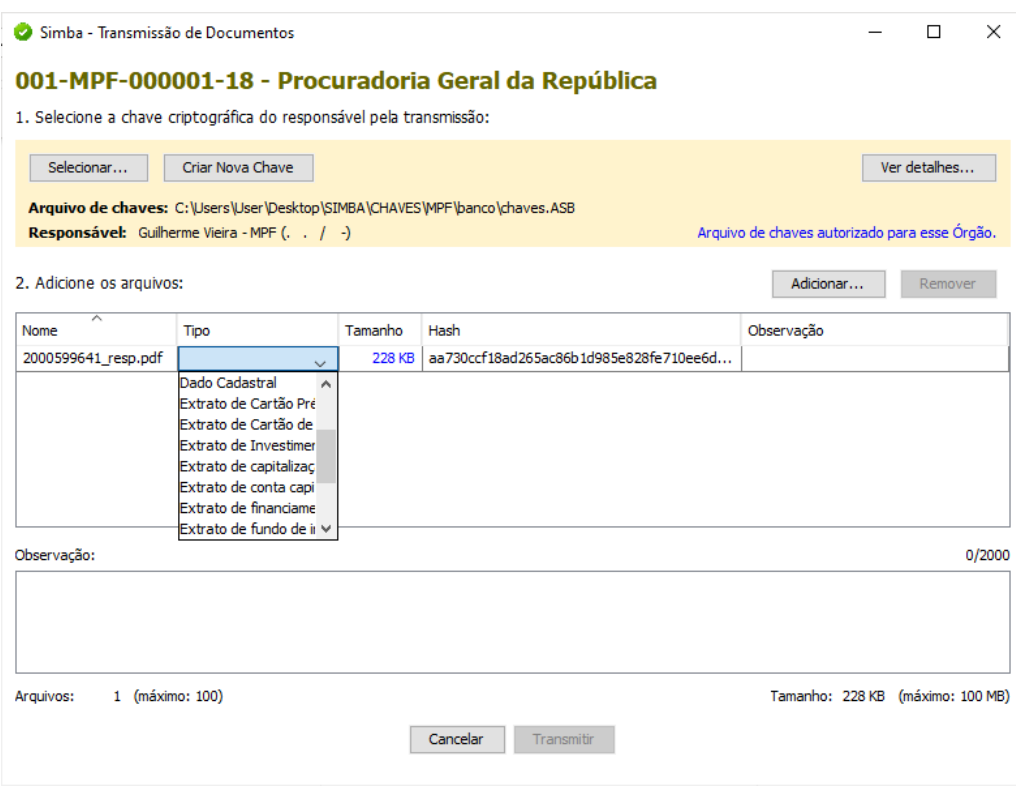

(Figura 16)

O módulo de transmissão de documentos permite o envio de arquivos nos formatos .*pdf*, .*txt*, .*bmp*, .*jpg*, .*jpeg*, .*png*, .*xls*, .*xlsx*, .*ods*, .*doc*, .*docx*, .*odt*, .*xml*, *csv* e .*zip*. É possível a inclusão de até 100 arquivos por transmissão, que devem totalizar no máximo 100MB por transmissão.

# **6 – Contato**

Em caso de dúvida, entrar em contato com a equipe da Secretaria de

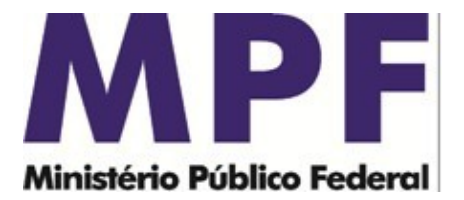

Perícia, Pesquisa e Análise – SPPEA/PGR, através do e-mail pgr-simba@ mpf mp.br.

É o que trazemos ao conhecimento de Vossa Excelência.

Respeitosamente,

GILBERTO MENDES

Perito Criminal Federal Assessor-Chefe Assessoria de Investigações Especiais - AIE SECRETARIA DE PERÍCIA, PESQUISA E ANÁLISE- SPPEA/PGR

DIOGO GOMES SANT'ANA

Analista do MPU/Desenvolvimento de Sistemas Coordenador de Desenvolvimento de Sistemas Investigativos Assessoria Apoio Técnico à Investigação - AATI SECRETARIA DE PERÍCIA, PESQUISA E ANÁLISE- SPPEA/PGR

GUILHERME VIEIRA

Técnico do MPU/Administração Divisão de Controle de Atendimentos - DCA SECRETARIA DE PERÍCIA, PESQUISA E ANÁLISE- SPPEA/PGR